# **Étape 1**

► Connecter la source de synchronisation

**STEP 1**

☛*Les antennes TDF, DCF et GPS ainsi que le code IRIG B et AFNOR ne possèdent pas de polarité.*

#### **Étape 2**

► Connecter l'alimentation et attendre que le produit démarre (Environ 1 minute).

### **Étape 3 Activation du démarrage rapide**

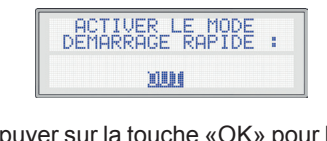

► Appuyer sur la touche «OK» pour lancer le démarrage rapide.

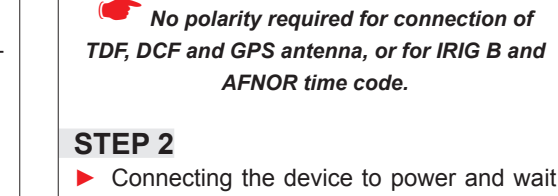

for startup (about 1 minute).

# **Activating rapid startup**

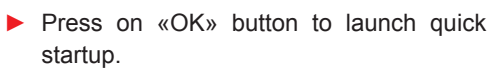

# **Étape 4**

### **Réglage de la langue**

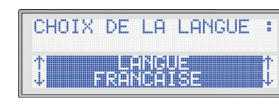

► Choisir la langue de l'interface puis valider.

- La dernière ligne permet de renseigner la politique de changement d'heure (été / hiver). *Exemple : Pour la France, il faut renseigner :*
	- ► *UTC : + 01H00* ► *DST : Europe*
	-

### **Étape 5**

#### **Réglage de la date et de l'heure**

► Pour réglez l'heure manuellement, sélectionner OUI, sinon sélectionner NON et passer à l'étape 6.

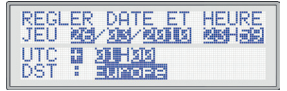

- ► **L**a deuxième ligne permet de renseigner la date et l'heure courante.
- ► La troisième ligne permet d'indiquer le fuseau horaire par rapport à l'heure UTC.

### **STEP 4**

#### **Choosing the language**

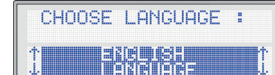

► Choose the language for interface then validate.

### **STEP 5**

#### **Date and time setting**

► To set up time manually, select YES. Otherwise, select NO and go to Step 6.

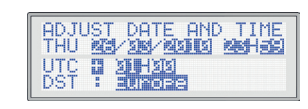

- ► The second line allows entering current date and time.
- The third line allows indicating time offset from UTC.

#### **Étape 6 Réglage de l'adresse IP**

- $\blacktriangleright$  The third line allows to specify the time offset from UTC of the output.
- ► The bottom line allows entering daylight saving time policy (DST).

*Note : Contacter l'administrateur réseau pour connaître les paramètres de votre réseau.*

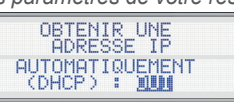

► Si l'horloge n'est pas connectée au réseau informatique ou si votre réseau possède un serveur DHCP, sélectionner OUI et passer à l'étape 7. Sinon, sélectionner NON pour le réglage manuel des paramètres :

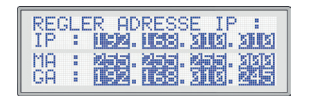

► The bottom line is to define daylight saving time policy (DST).

*Example: for France, you shall put:*

- ► *UTC : + 01H00*
- ► *DST : Europe*

## **STEP 6**

#### **IP address setting**

*Remark : contact your network administrator for information on network parameters.*

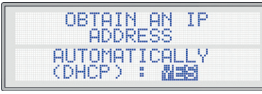

► If the clock is not connected to a computer network or if your network has a DHCP server, select YES and go to STEP 7.Otherwise, select NO to set manually the parameters:

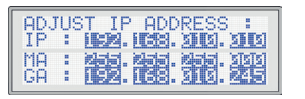

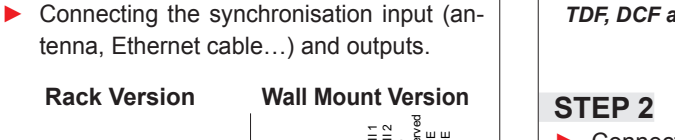

IMPULS | L J J | (一) ETHERNET FUSE 1A

 $\frac{\mathsf{P}}{\mathsf{Z}}$ 

TDF / DCF CODE **GPS** CODE **IRIG B / AFNOR CODE** 

**NTP** Ethernet

- ► La deuxième ligne permet de renseigner l'adresse IP du produit.
- ► La troisième ligne permet d'indiquer le masque de sous réseau.
- ► La dernière ligne permet de renseigner la passerelle par défaut (facultatif).

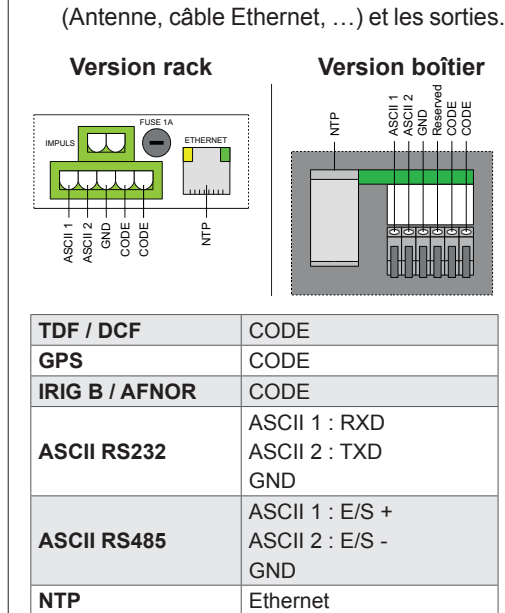

ASCII 2 : TXD **GND** 

ASCII 1 :  $E/S +$ ASCII  $2 \cdot F/S$  -GND

## **Étape 7**

**Activation des sorties (si disponibles)**

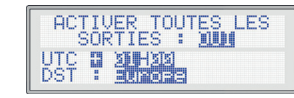

- ► La troisième ligne permet d'indiquer le l'heure UTC.
- ► La dernière ligne permet de renseigner la

fuseau horaire sur la sortie par rapport à politique de changement d'heure (été / hiver).

*Exemple : Pour la France, pour avoir les sorties* 

 $\frac{\mathsf{P}}{\mathsf{Z}}$ 

**STEP 3** ASCII 1 : RXD

*en heure locale, il faut renseigner :*

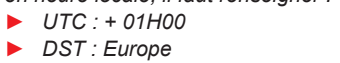

- ► The second line allows entering IP address of the product.
- The third line allows indicating the subnet mask.
- The bottom line allows entering the gateway address if any (optional).

# **STEP 7**

**Activating outputs (if available)**

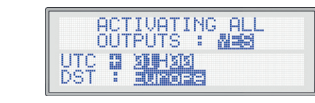

RADIO TIMING", LEDI", LEDICA", HANDI" sont des marques déposées GORGY TIMING.<br>GORGY TIMING RC 74 B 38 - Toutes modifications d'ordre technique ou esthétique peuvent être apportées sans préavis<br>Numéro de déclaration d'activ **GORGY TIMING SAS**  Quartier Beauregard **38350 La Mure d'Isère** (Grenoble France) Tél: **+33 4 76 30 48 20** Fax: **+33 4 76 30 85 33** email: gorgy@gorgy-timing.fr - www.gorgy-timing.com

*Example: for France, to have local time output, you shall put:*

- ► *UTC : + 01H00*
- ► *DST : Europe*

#### **Étape 8**

**Option impulsion (si disponible)**

HEURE SUR LES<br>HORLOGES RECEPTRICES IMPULSIONNELLES

► Saisir l'heure à laquelle les horloges réceptrices impulsions se sont arrêtées pour que le RTCP09 détermine le nombre d'impulsions à envoyer.

# **Étape 9**

## **Validation des réglages**

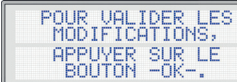

► Appuyer sur le bouton «OK» pour valider les réglages. Le RTCP09 va alors redémarrer. Vous devez voir l'écran suivant.

> JEU 26/03/2010<br>23:59:46 (UTC) SYNC : INTERNE

## **STEP 8**

#### **Pulse option (if available)**

# TIME ON THE IMPULSE<br>RECEIUING CLOCKS : **SISHSIS**

► Enter the current time indicated on slave impulse clocks, RTCP09 will automatically determine the right number of pulses to send to clocks.

**STEP 9 Validation of setting**

TO VALIDATE THE<br>CHANGES, PRESS THE<br>-OK- BUTTON.

► Press on «OK» button to validate all settings. RTCP09 will then restart. The following screen will appear:

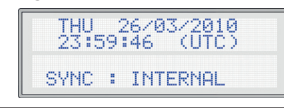

### **Étape 10**

► Pour les configurations avancées (Réglage par l'interface Web) ou la programmation des relais, reportez-vous au mode d'emploi disponible sur le DVD Gorgy Timing (Fourni).

☛*Un ordinateur est indispensable pour ces configurations.*

## **STEP 10**

► For advanced configuration (via web page interface) or programming of relays, please refer to user manual on Gorgy Timing DVD (delivered with the product).

*A PC is required for configuration.* 

**Rack Version**

ASCII 1 ASCII 2 g<br>3 CODE CODE

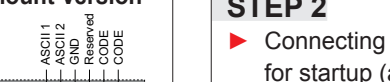

 $\overline{\Delta \nabla}$ 

**ASCII RS232**

**ASCII RS485**

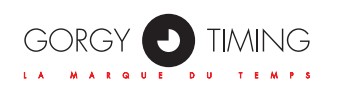

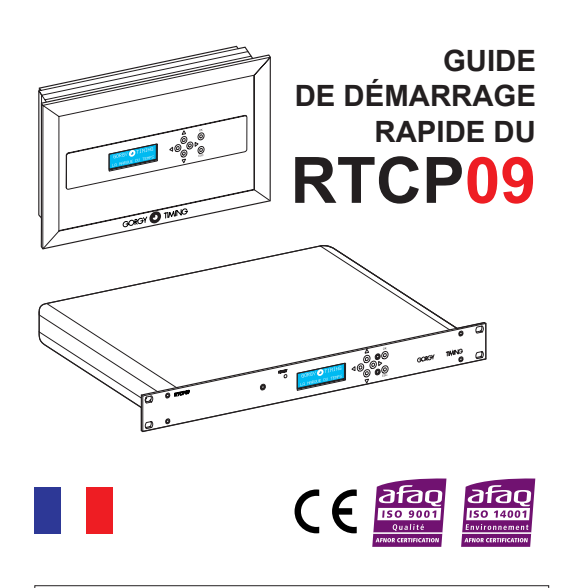

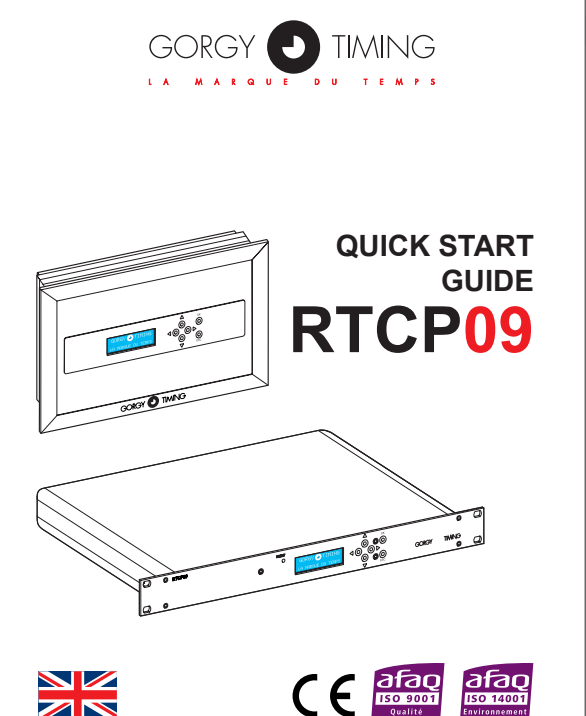

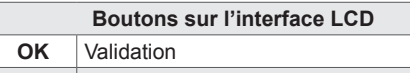

**ESC** Retour à l'étape précédente  $\triangleleft$   $\triangleright$   $\vert$  Déplacement dans l'écran en cours

 $\Delta \nabla$  Modification des valeurs

**Buttons on LCD front display**

**OK** Validation **ESC** Return to previous step  $\triangleleft$ Navigate on screen

Modifications of values

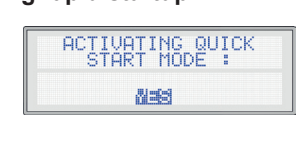

support@gorgy-timing.fr

support@gorgy-timing.fr

# SUPPORT TECHNIQUE

**D** N°Audiotel 0 892 68 70 68 DEPUIS LA FRANCE SUR UN POSTE FIXE :0,337 € TTC / MN

TECHNICAL SUPPORT +33 476 30 48 20

**GORGY TIMING SAS**  Quartier Beauregard **38350 La Mure d'Isère** (Grenoble France) Phone: **+33 4 76 30 48 20** Fax: **+33 4 76 30 85 33**

www.gorgy-timing.com/en/ email: gorgy@gorgy-timing.fr

RADIO TIMING®, LEDI®, LEDICA®, HANDI® are trademarks by GORGY TIMING.<br>Gorgy Timing RC74B38 - Any technical, aesthetic, color modifications can be made without notice.<br>Number of statement for training provider activity : 8

**SCHRITT 1**

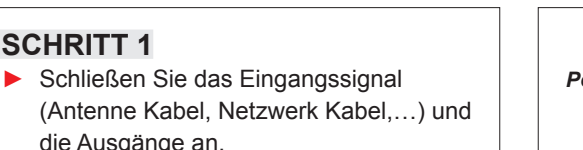

☛*Las antenas TDF, CDF y GPS así como el código IRIG B y AFNOR, no tienen polaridad.*

## **PASO 2**

► Conectar la alimentación y esperar que el equipo se inicie (aproximadamente 1 minuto).

## **Configuración del idioma** SELECCION DEL **RISSIN**

## **Activación del inicio rápido**

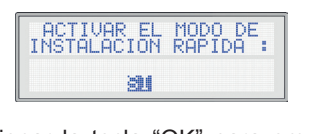

► Presionar la tecla "OK" para empezar el inicio rápido.

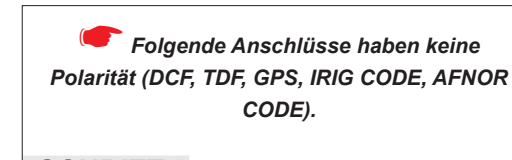

# **SCHRITT 2**

► Schließen Sie das Gerät an das Stromnetz und warten Sie ca. 1 Min.

#### **SCHRITT 3 Aktivierung des Quick Starts**

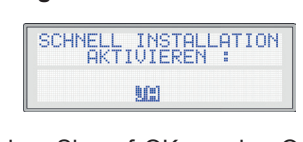

► Drücken Sie auf OK um den Quick Start zu starten.

**PASO 4**

► Escoger el idioma del interfaz y a continuación validar.

### **PASO 5**

La última línea permite introducir las consignas de cambio de hora (verano / invierno). *Ejemplo: Para España, habrá que indicar:*

- **Configuración de la fecha y de la hora.**
- ► Para configurar la hora manualmente, seleccione SI o en caso contrario selecciones NO y pase al paso 6.

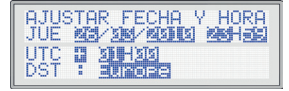

- ► La segunda línea permite configurar la fecha y la hora actuales.
- ► La tercera línea permite indicar la zona horaria con respecto a la hora UTC.

# **SCHRITT 4**

#### **Einstellung der Sprache**

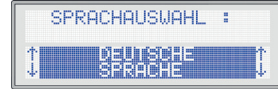

► Wählen Sie die Sprache auf der Benutzeroberfläche und drücken Sie bestätigen.

### **SCHRITT 5**

#### **Datum und Zeiteinstellung**

► Bei der manuellen Einstellung der Uhrzeit "JA" wählen, ansonsten "NEIN" und mit dem Schritt 6 fortfahren.

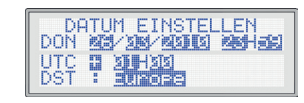

- ► Die zweite Zeile ermöglicht die Eingabe des aktuellen Datums und Uhrzeit.
- ► Die dritte Zeile ermöglicht die Eingabe der Zeitzone in Bezug auf die UTC-Zeit.

► *UTC : + 01H00*

► *DST : Europa*

#### **PASO 6 Configuración de la dirección IP**

*Nota: Contactar el administrador de red para conocer los parámetros de su red.*

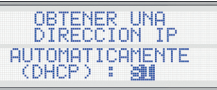

► Si el reloj no está conectado a la red informática o si su red posee un servidor DHCP, seleccione SI y pase al paso 7. En caso contrario, seleccione NO para la configuración manual de los parámetros :

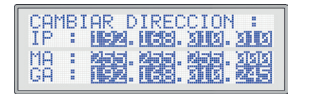

- ► Die letzte Zeile ermöglicht die Eingabe der Winter-/Sommerzeitumstellung. *Beispiel für Deutschland:*
	- ► *UTC: + 01H00*
	- ► *DST: Europe*

 $MIT -OK-$ ► Drücken Sie auf OK, um die Einstellungen zu bestätigen. Der RTCP09 wird neu gestartet. Folgender Bildschirm muss erscheinen.

AENDERUNGEN<br>SPEICHERN

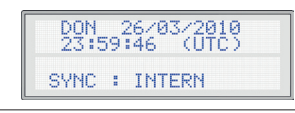

# **SCHRITT 6**

#### **Einstellung der IP Adresse**

*Hinweis: Für die Einstellungen ihres Netzwerks kontaktieren Sie ihren Netzwerkadministrator.*

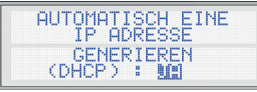

► Wenn die Uhr nicht am Netzwerk angeschlossen ist oder wenn Ihr Netzwerk einen DHCP Server hat, wählen Sie JA und gehen Sie zum SCHRITTT 7, ansonsten wählen Sie NEIN für eine manuelle Parametereinstellung. :

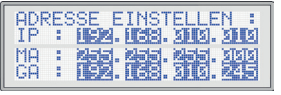

- ► La segunda línea permite configurar la dirección IP del equipo.
- ► La tercera línea permite indicar la máscara de red. ► La última línea permite configurar la

die Ausgänge an. **Rack Ausführung Wand Ausführung** FUSE 1A ե<br>5 ASCII 1 ASCII 2 GND Reserved CODE CODE

pasarela por defecto (opcional).

#### **PASO 7**

**Activación de las salidas (si están disponibles)**

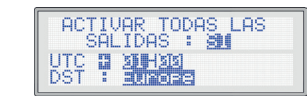

**Tasten auf der Frontseite OK** Bestätigen

- ► La tercera línea permite indicar la zona horaria de salida con respecto a la hora UTC.
- ► La última línea permite introducir las consignas de cambio de hora (verano / invierno).

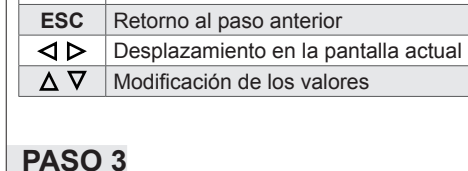

*Ejemplo: Para España, para obtener las salidas* 

*en hora local, habrá que indicar:* ► *UTC : + 01H00*

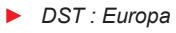

- ► Die zweite Zeile ermöglicht die Eingabe der IP Adresse des Gerätes.
- ► Die dritte Zeile ermöglicht die Eingabe
	- der Netzwerkmaske.
- ► Die letzte Zeile ermöglicht die Eingabe der Gateway Adresse (Fakultativ).

## **SCHRITTZ 7**

**Aktivierung der Ausgänge (wenn vorhanden)**

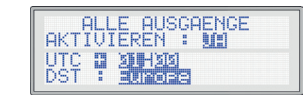

- ► Die dritte Zeile ermöglicht die Eingabe der Ausgangszeitzone in Bezug auf die UTC- Zeit.
- ► Die letzte Zeile ermöglicht die Eingabe der Winter-/Sommerzeitumstellung.

*Beispiel für Deutschland (Ausgang Lokalzeit):* ► *UTC : + 01H00*

► *DST : Europe*

#### **PASO 8**

**Opción impulsión (si está disponible)**

HORA EN LOS RELOJES **IMPULSIONALES:** 

► Seleccionar la hora a la cual los relojes receptores de impulsos se han parado para que el RTCP09 determine el número de impulsos a enviar.

# **PASO 9**

**Validación de las configuraciones**

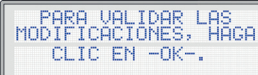

► Presione el botón "OK" para validar las configuraciones realizadas. El RTCP09 se reiniciará. Aparecerá la siguiente pantalla:

> JUE 26/03/2010<br>23:59:46 (UTC) SYNC : INTERNO

### **SCHRITT 8**

**Minutenimpuls-Ausgang (wenn vorhanden)**

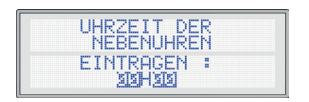

► Geben Sie die Zeit ein, die auf den Nebenuhren Steht damit die Hauptuhr die Nebenuhren nachstellen kann.

# **SCHRITT 9**

**Bestätigung der Einstellungen**

### **PASO 10**

► Para las configuraciones avanzadas (Configuración del interfaz Web) o la programación de los relés, vea el modo de empleo disponible en el DVD Gorgy Timing (Entregado).

☛*Para realizar estas configuraciones es indispensable un PC.*

## **SCHRITT 10**

► Für detaillierte Einstellungen (per WEB-Oberfläche) oder Relais-Einstellungen, verwenden Sie bitte die Gebrauchsanleitung auf der mitgelieferten DVD.

☛*Für diese Einstellungen ist ein Rechner notwendig.*

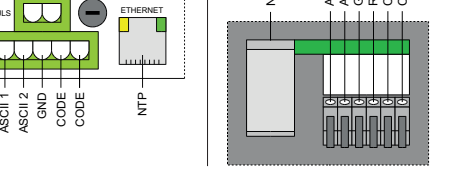

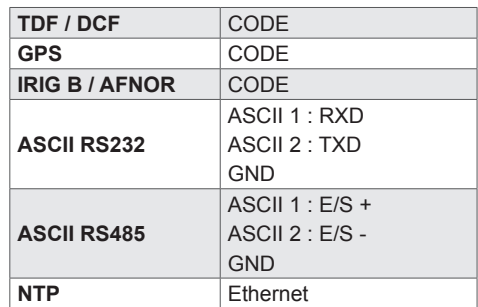

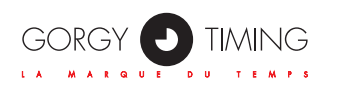

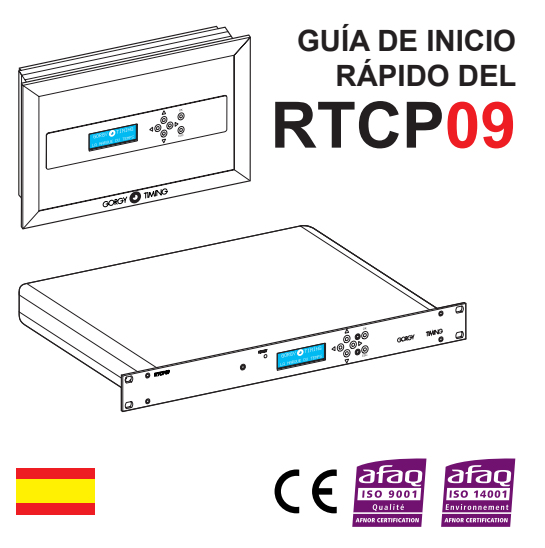

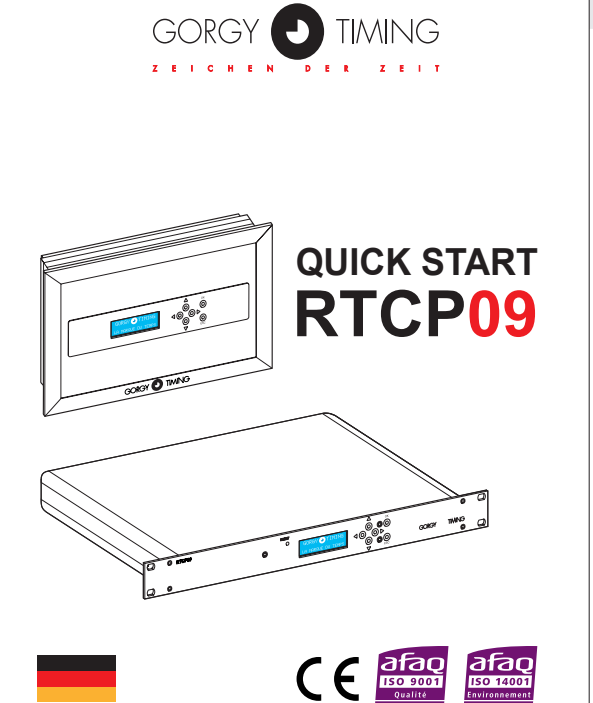

**PASO 1** ► Conectar la fuente de sincronización (Antena, cable Ethernet,…) y las salidas. **Versión rack Versión caja** ASCII 1 ASCII 2 g<br>G CODE CODE ե<br>5 IMPULS ȵ ETHERNET FUSE 1A բ<br>5 1 -<br>CODE -<br>CODE -<br>CODE -<br>CODE -**TDF / DCF** CODE GPS CODE **IRIG B / AFNOR CODE ASCII RS232**  $ASCH 1 : RXD$ ASCII 2 : TXD **GND ASCII RS485** ASCII 1 :  $E/S +$ ASCII 2 : E/S - **GND NTP** Ethernet

#### **Botones del interfaz LCD OK** Validación

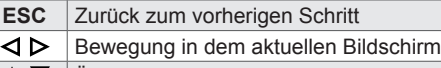

# $\overline{\Delta \nabla}$  Änderung der Werte

RADIO TIMING®, LEDI®, LEDICA®, HANDI® sont marcas registradas GORGY TIMING. Gorgy Timing RC74B38 Cualquier modificación de orden técnico, estético o de color pueden realizarse sin previo aviso. Numéro de déclaration d'activité de prestataire de formation : 82 38 04877 38 QUICKSTART\_RTCP09-6001V1.0

support@gorgy-timing.fr

support@gorgy-timing.de

# SOPORTE TÉCNICO

Desde fuera de Francia : +33 476 30 48 20

# TECHNICHER SUPPORT

+33 476 30 48 20

**GORGY TIMING SPAIN** World Trade Center - Edificio Este, 6ª Plta. C/ Moll de Barcelona, s/n 08039 Barcelona – ESPAÑA

**Tel.: +34 93 508 83 53 Fax: +34 93 508 83 54** email: gorgy@gorgy-timing.es www.gorgy-timing.com

#### **GORGY TIMING GMBH**

Östliche Rheinbrückenstr. 50 D-76187 Karlsruhe - DEUTSCHLAND Tél: **+49 721 60156** Fax: **+49 721 695259** www.gorgy-timing.de

email: info@gorgy-timing.de

RADIO TIMING®, LEDI®, LEDICA®, HANDI® Marke und Modelle geschützt GORGY TIMING.<br>GORGY TIMING RC 74 B 38 - Änderungen der Technik und Gestaltung vorbehalten<br>Numéro de déclaration d'activité de prestataire de formation : 82